# **1/4 WICHTIGE INFORMATION Anleitung**

## **Dynamic Slideshows für After Effects**

In dieser Anleitung möchte ich dir eine kurze Übersicht über das Paket geben. Was du damit machen kannst, wie du die Vorlagen nutzt und Vorlagen beispielsweise importierst.

#### **ANFORDERUNGEN:**

Ab Adobe After Effects CC 13.0 Schriftart: Helvetica *(https://www.dafontfree.net/freefonts-helvetica-f128587.htm)*

### **DIE INHALTE DES PAKETS**

Anleitung für einen einfachen Start 4 unterschiedliche Slideshows: *Nach Themen sortierte Arbeitsdateien Effekt-Kontrolle: Überblendungen, Partikel, Farben u. Ä. Text-Kontrolle: Position, Größe, Farbe u. Ä. Shapes/Formen, die sich mit der Länge der Schrift verändern Universelle Expressions (mit jeder Programmsprache bearbeitbar)* Fotos & Footage als Beispiel

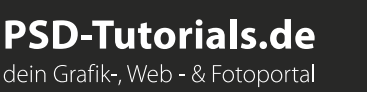

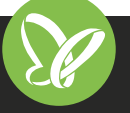

# **2/4 WICHTIGE INFORMATION Anleitung**

## **Dynamic Slideshows für After Effects**

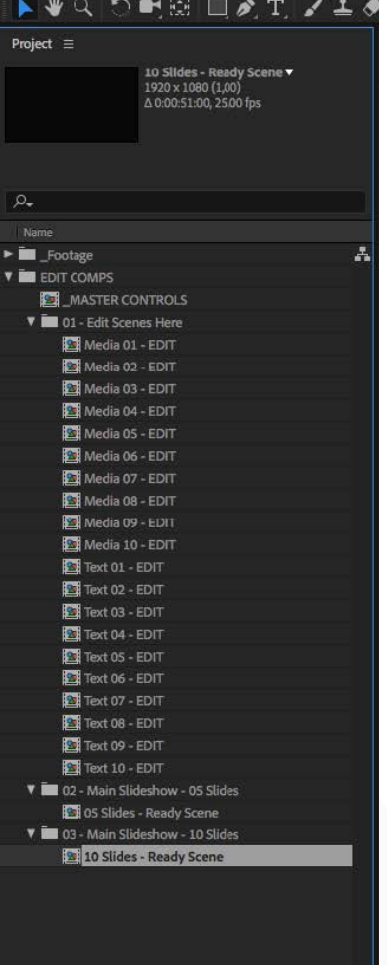

 $\Box$   $\Box$   $\Box$   $\Box$   $\Box$   $\Box$ 

### **STARTEN DES PROJEKTS**

Entpacke nach dem Download die ZIP-Datei.

Öffne eine Arbeitsdatei in After Effects.

Auf der linken Seite befinden sich mehrere Ordner mit Inhalt:

#### **Footage:**

Enthält alle Inhalte wie Bilder, Masken und nicht editierbare Komponenten. Unter IMG sind die verwendeten Bilder. Diese kannst du natürlich löschen, wenn du sie nicht benötigst.

**Edit Comps/editierbare Komponenten:**

Hier befinden sich alle Komponenten, die du ändern kannst. **Main Slideshow:**

Zwei Szenen sind bereits vorbereitet, einmal für 5 und einmal für 10 Slides.

Folgende Komponenten sind bereits geöffnet:

**\_Master Controls:** Hier befinden sich alle "Effect Controls" für die Slideshow. **05 Slides – Ready Scene** und **10 Slides – Ready Scene:** Fertige Szenen zum direkten Rendering

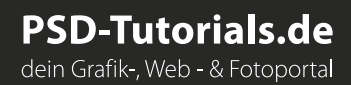

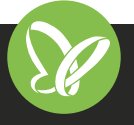

# **3/4 WICHTIGE INFORMATION Anleitung**

## **Dynamic Slideshows für After Effects**

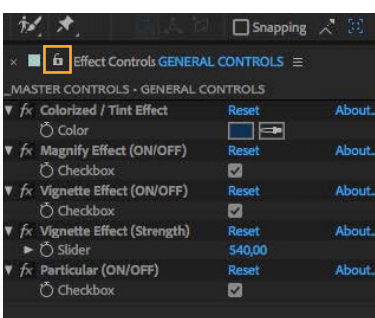

### **DIE MASTER CONTROLS**

Die MASTER CONTROLS befinden sich alle auf einer Komposition – das bedeutet, die Effekte verschwinden, wenn du eine andere Komposition öffnest. Bevor du mit der eigentlichen Arbeit beginnen kannst, musst du daher noch Folgendes vornehmen:

Klicke nach und nach jeden Controller an.

Zuerst klickst du auf **GENERAL CONTROLS** und sperrst alle Effekte mit dem kleinen Schlosssymbol.

Jetzt widmest du dich den Transition Controls:

Klappe im Fenster **MASTER CONTROLS** den Pfeil auf (oder drücke **e**), sodass alle Effekte geöffnet werden.

Sperre die Effekte mit dem Schlosssymbol oben links im **Effect-Panel**  und die **Transition Controls** sind gesperrt.

Die einzelnen Slides kannst du ebenfalls bearbeiten (Höhe, Breits, Position, Text usw.). Klappe die Effekte dazu im Fenster **MASTER CONTROLS** auf (**e**-Taste oder mit den Pfeil aufklappen). Hier klickst du einen Wert an. Der Effekt erscheint oben links im **Effect**-Panel. Sperre das Ganze mit dem Schlosssymbol. Dann kannst du die Slides bearbeiten.

**Viel Spaß dabei!**

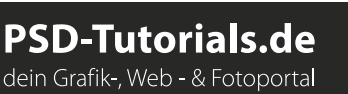

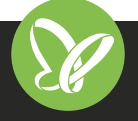

# **4/4 WICHTIGE INFORMATION After Effects Slideshow-**

**Templates – dynamische Fotopräsentationen erstellen**

#### **INHALT**

Du hast die Fotos – und hier bekommst du die passenden Slideshows: Mit den vier After Effects-Templates rückst du deine Bilder unkompliziert ins bewegte Licht. Ob zur Unternehmenspräsentation oder zur Darstellung deiner privaten Fotos – erstelle sehenswerte Slideshows voller Dynamik. In jedem Template kannst du die Texte, Überblendungen und Farben für deine Zwecke individualisieren.

### **KOMPATIBILITÄT**

Arbeitsdateien im AEP-Format für After Effects CC ab Version 13.0. Universelle Expressions: Die Dateien kannst du in jeder Sprachversion von After Effects CC anwenden.

### **VERWENDETE KOSTENLOSE SCHRIFTEN**

Helvetica *https://www.dafontfree.net/freefonts-helvetica-f128587.htm*

### **NUTZUNGSHINWEISE**

Informationen zur Nutzung der Inhalte und insbesondere die Voraussetzungen zur kommerziellen Verwertung findest du *[in den detaillierten Nutzungshinweisen.](https://shop.psd-tutorials.de/nutzungshinweise)*

**PSD-Tutorials.de** 

dein Grafik-, Web - & Fotoportal

### **KONZEPTION, GESTALTUNG & DESIGN**

Patrick Liesendahl *www.facebook.com/plcreativestudio*

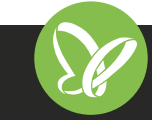